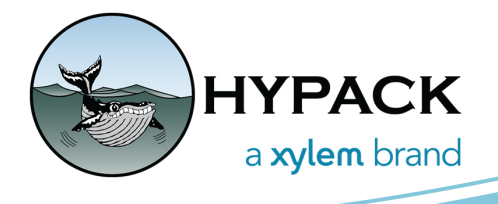

# Go To Position Dialog - MBMAX64 BY ANDREW CLOS

## *A NEW DIALOG: GO TO POSITION*

Hello Fellow HYPACK Users,

**A new feature has been added to MBMAX64 that will make it easier to navigate targets and to examine specific, user-entered locations within your multibeam data**. To access the new dialog, open some multibeam data and perform Stage 2 Depth Editing. Then click View -> Go To Position. Please note that the Go To Position option will be disabled unless Stage 2 Depth Editing has been performed.

*Figure 1. The View Menu With the Go To Position Option Highlighted*

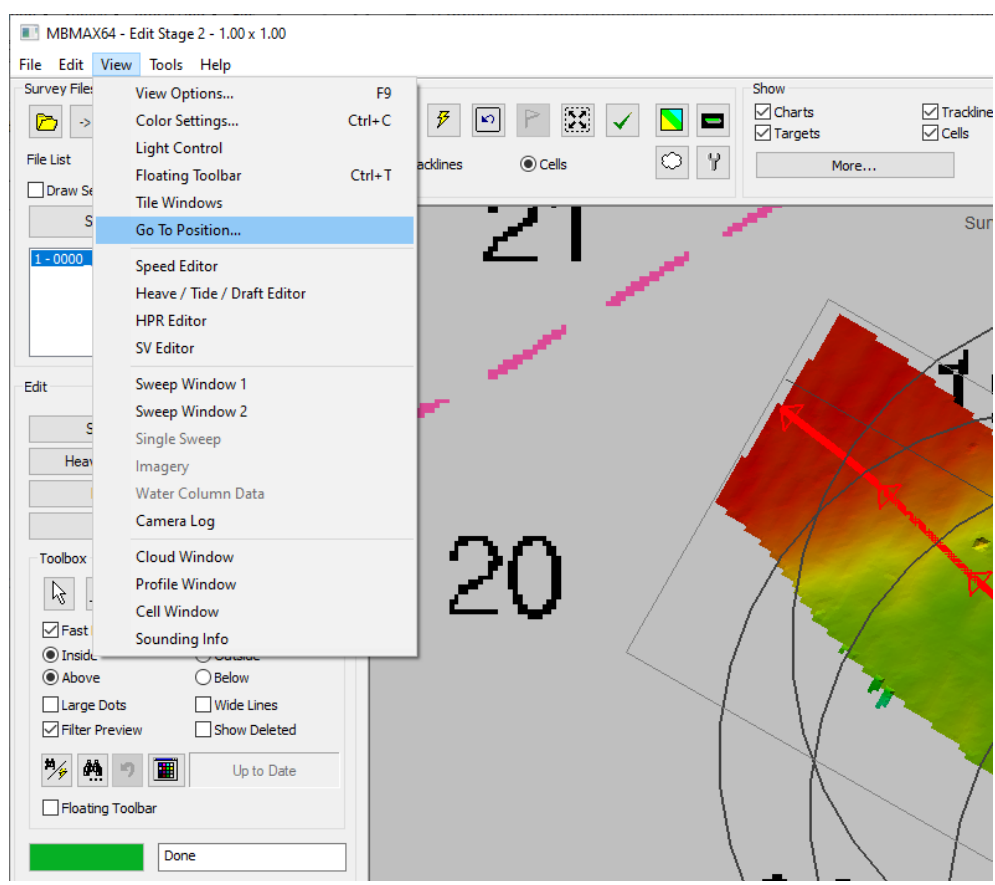

When the Go To Position option is selected a new dialog appears. **By default, this dialog is populated with the location of the first sounding in the dataset followed by the locations and descriptions of the targets, if targets are being displayed via the Show ' Targets check box** (see the red box around the Targets checkbox in Figure 2, below).

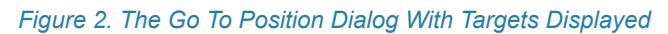

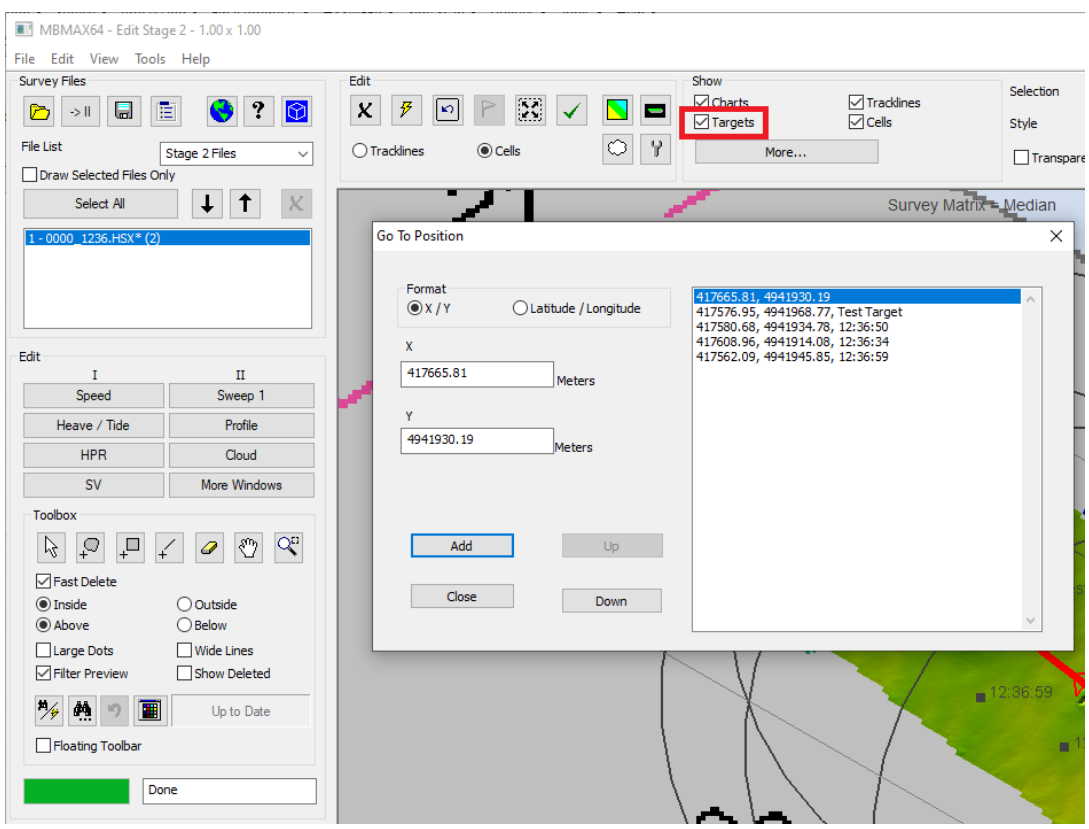

### *A BREAKDOWN OF THE DIALOG*

- **•** Under the Format section, the **user can switch between X / Y and latitude / longitude coordinates** (blue highlight in Figure 3).
- **•** In the X and Y, or Latitude and Longitude text boxes, a **user may enter their own position** (red highlight in Figure 3) and then click the [Add] button (orange highlight in Figure 3) to **add that location to the list**.

Note, that the entered location must be within the multibeam data. If the entered location is not within the multibeam data, the nearest location within the coverage will be selected instead. The cursor will jump to the newly added location.

- **>** Adding a location does not create a target, however the ability to create and delete targets from this dialog is in the works.
- **•** When clicking within the multibeam data in the main window, the X / Y coordinates will automatically update to reflect the cursor's current location.
- **• The list box** (purple highlight in Figure 3), **is populated by default with the location of the first multibeam sounding in the dataset followed by the targets.** Note that for targets that are not within the multibeam coverage, the nearest location to the target within the coverage will be listed instead. In this case, clicking on the target from the list

will cause the cursor to jump to that nearest location.

Subsequent locations added with the [Add] button are listed after the targets.

**• The [Up] and [Down] buttons** (green highlight in Figure 3) **allow the user to change the selected location within the list box**. In Figure 3, the [Up] button is disabled, because the top item in the list box is currently selected. The user can also click any of the items within the list box using the mouse. When a different row is selected from the list box, the coordinates in the  $X/Y$  text boxes (red highlight in Figure 3) will also update.

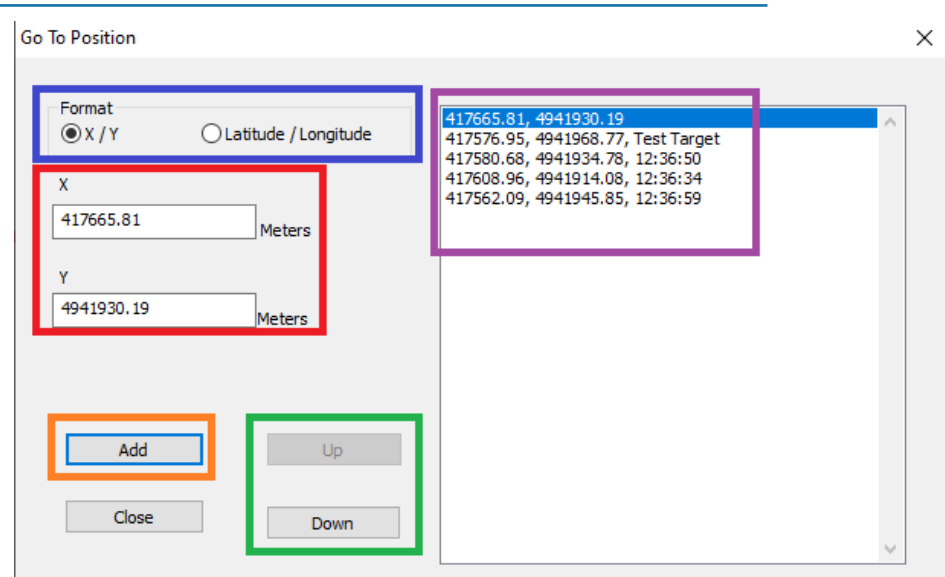

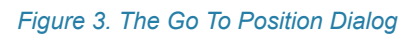

#### *EXISTING TARGET OPTIONS IN MBMAX64*

These new changes do not impact the existing ability to create and toggle the displaying of targets. **Targets can still be added in MBMAX64 from the File menu** (File -> Save Point as Target). Additionally, **the displaying of targets can be toggled on and off via the Target check box in the Show section** (Figure 4). Toggling the Targets check box in the Show section of the main window will also add or remove them from the list box display in the Go To Position dialog.

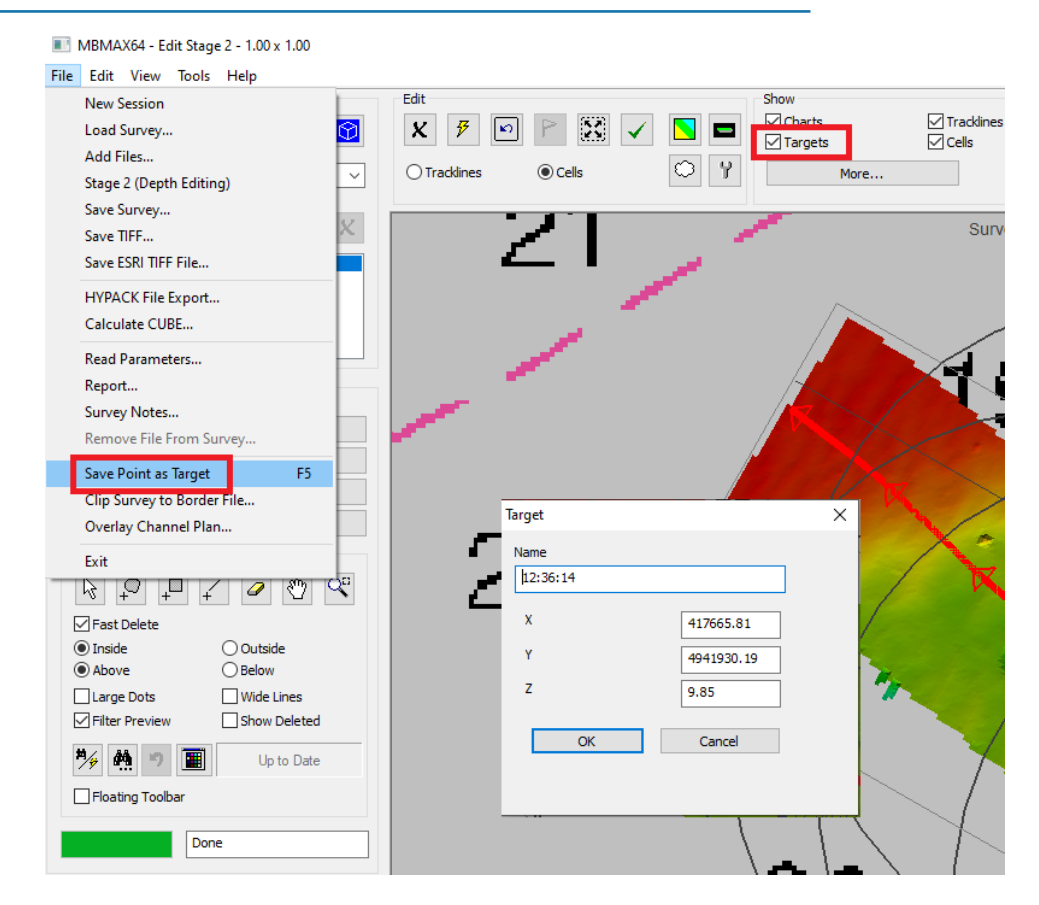

#### *Figure 4. MBMAX64 Target Saving Dialog and Show Target Functions*

#### *LOOKING AHEAD*

**The ability to create and delete targets from the Go To Position dialog is an additional feature that we plan to add soon!**

Happy Surveying, Andrew Clos